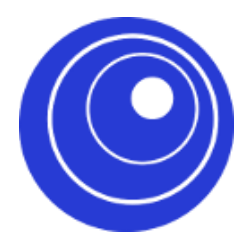

**Univerzitet u Beogradu Saobraćajni fakultet**

# Moodle

## **- uputstvo za osnovno korišćenje -**

**Beograd**

**Septembar 2020**

Poštovani, pretpostavljamo da Vam je napravljen nalog na Moodle plaformi, da znate svoju lozinku i možete da se ulogujete, da imate otvoren predmet i da su Vam dodeljena prava da ga uređujete. Ukoliko nešto od ovoga nije urađeno, obratite se timu RCSF.

Evo nekoliko osnovnih stvari u vezi upravljanja kursom.

Otvorite odgovarajuću Moodle platformu (osnovne studije: nastava.sf.bg.ac.rs, master studije: master.sf.bg.ac.rs, doktorke studije: phd.sf.bg.ac.rs, u gornjem desnom uglu kliknite na polje "Prijava"):

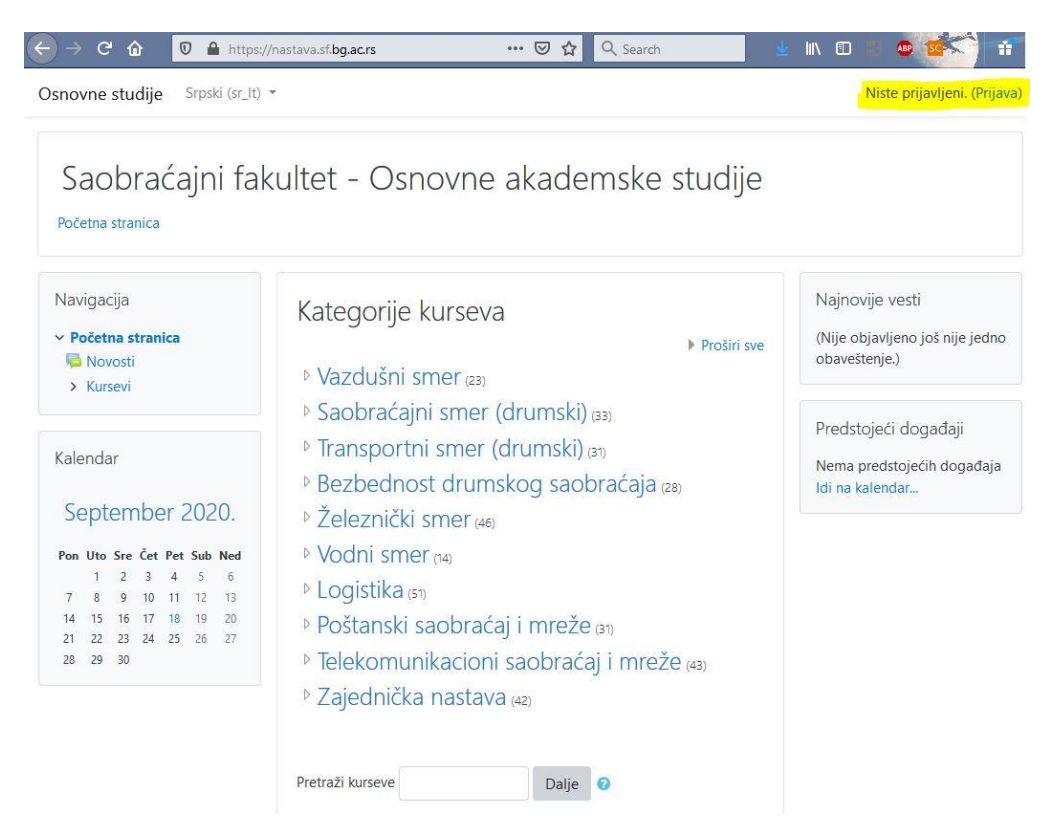

Pristupite portalu sa Vašim kredencijalima:

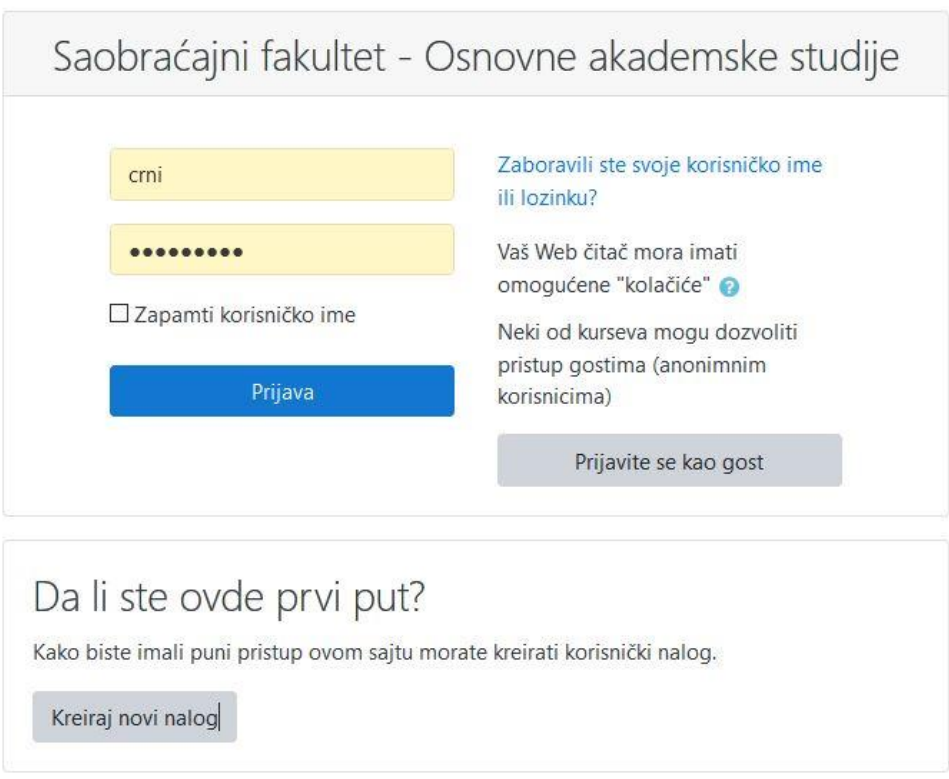

Osnovne studije Srpski (sr\_lt) \*

```
Dušan Crnogorac
```
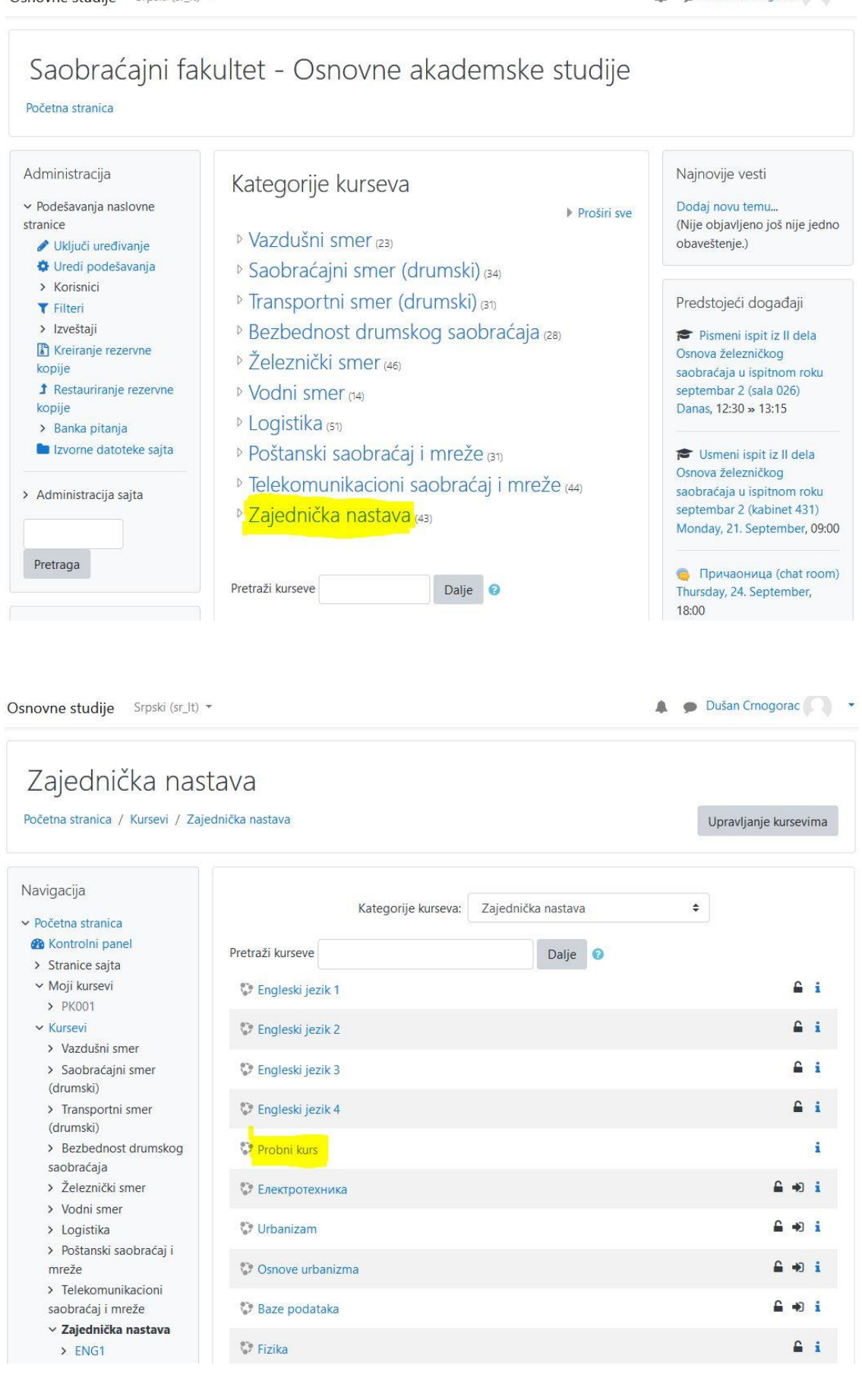

#### **Uređivanje kursa**

Da biste mogli bilo šta da definišete na kursu, morate uključiti opciju uređivanja:

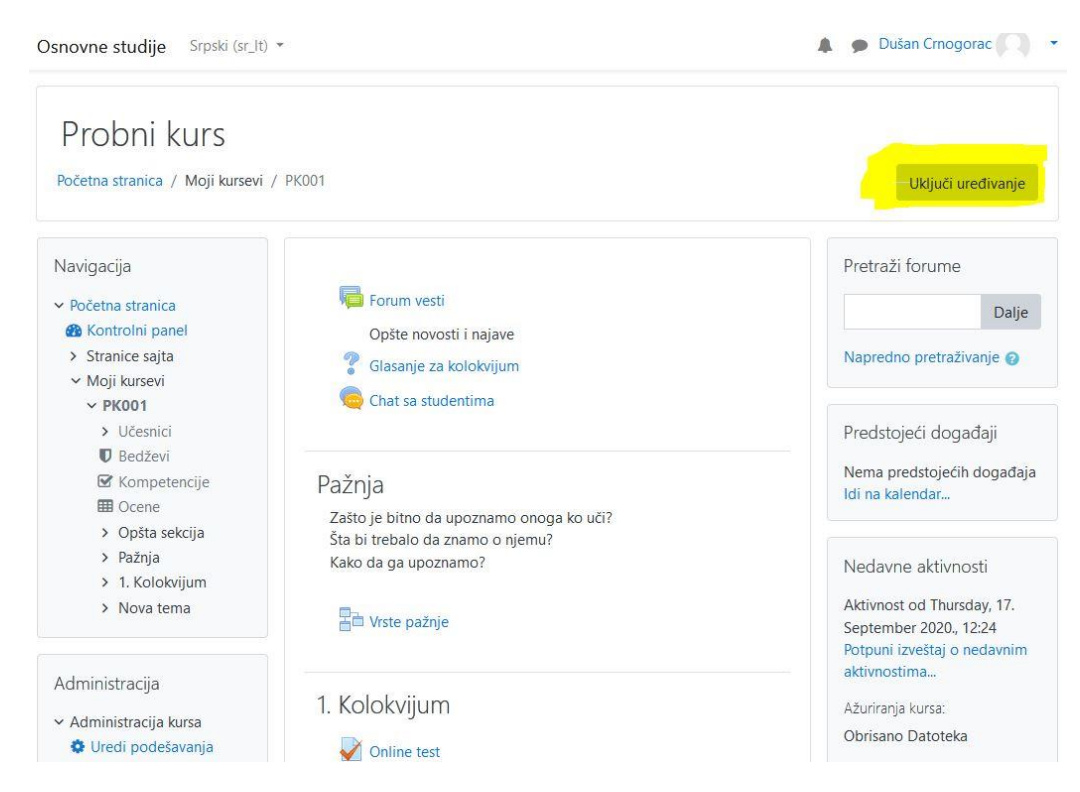

#### **Upis studenata na kurs**

Postoji nekoliko načina za upis studenata na kurs. Način upisa se definiše u meniju:

Početna stranica - Moji kursevi - (Vaš kurs) - Korisnici - Metode upisa na kurs

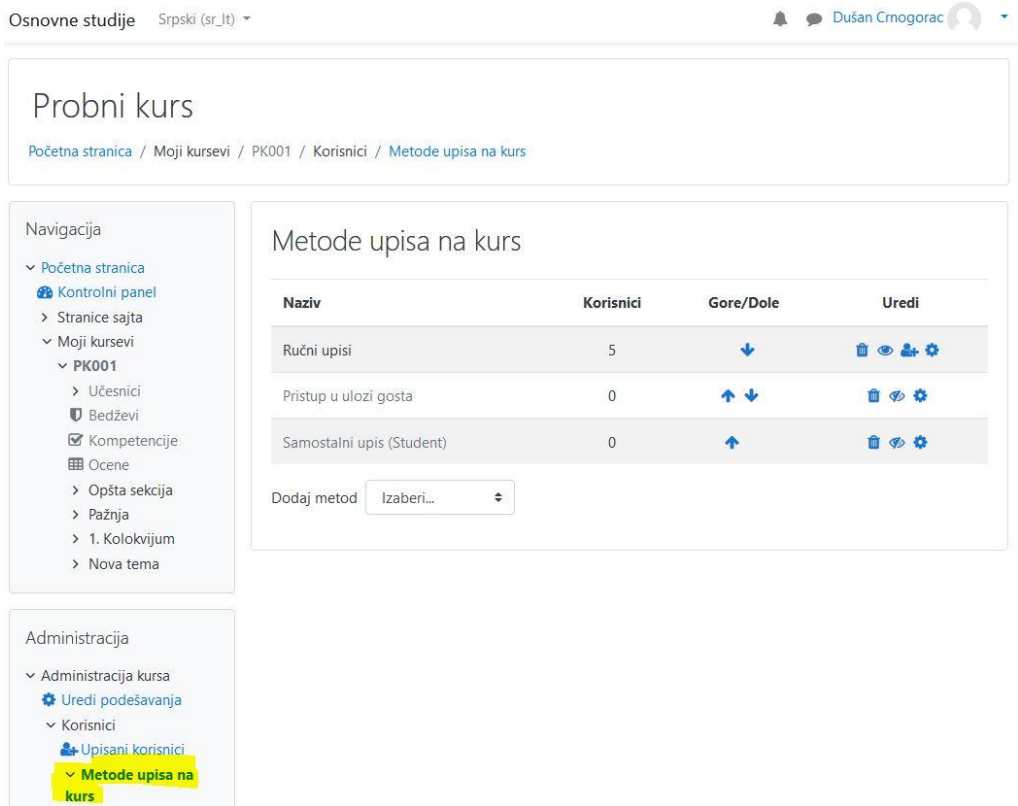

Opcija 1 - Ručni upis: Profesor upisuje studenta na kurs (podrazumeva se da je student napravio nalog na moodle platformi)

Opcija 2 - Pristup u ulozi gosta: Definiše se lozinka za pristup kursu i svako ko zna lozinku, odnosno kome je profesor dao lozinku, može da pristupi materijalima.

Opcija 3 - Samostalni upis: Student se registruje na Moodle platformi i samostalno se prijavljuje na kurs. Ovde je takođe moguće definisati lozinku za samostalni upis kako biste izbegli upis nepoznatih osoba i onemogućili neželjen pristup materijalima na kursu.

### **Postavljanje materijala na kurs**

Odaberite opciju: Dodaj aktivnost ili resurs

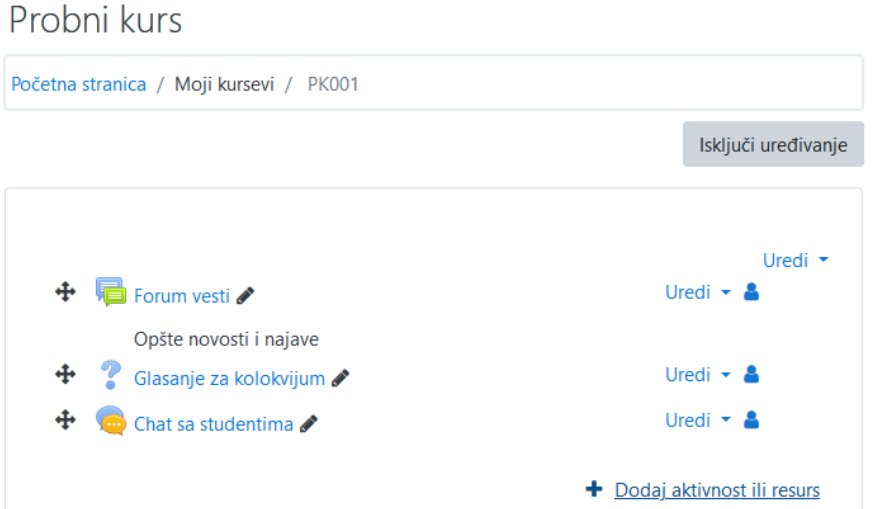

Pojaviće se sledeći ekran gde treba odabrati odgovarajuću opciju "Dodaj aktivnost ili resurs" (u našem primeru datoteka):

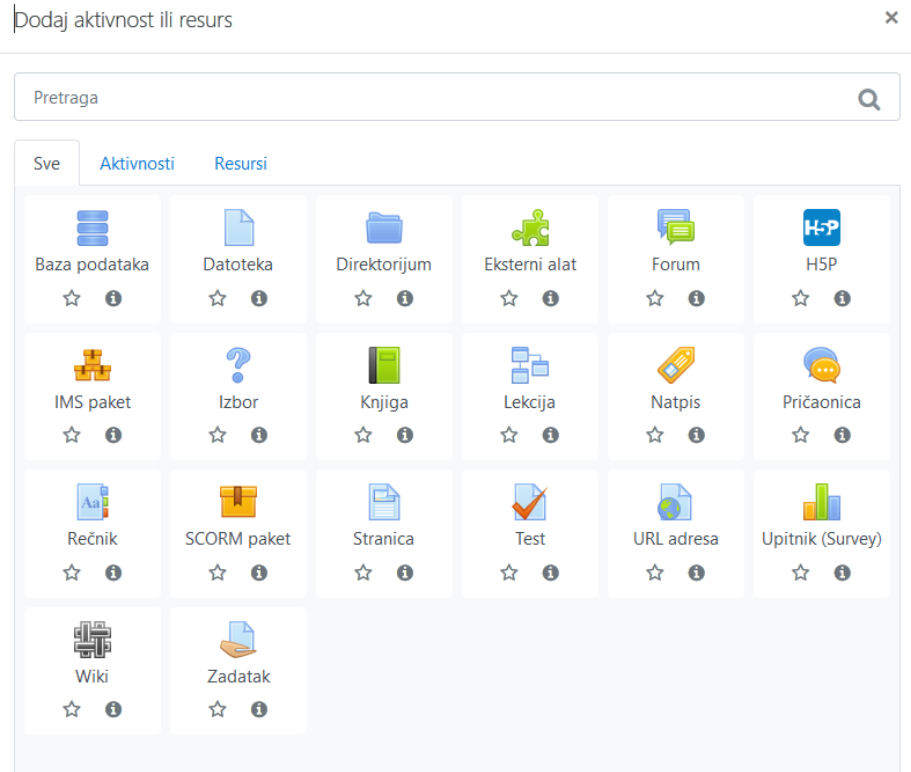

Unesite osnovne podatke o datoteci (Naziv koji želite, opis) i dodajte datoteku jednostavnim prevlačenjem iste u polje predviđeno za unos:

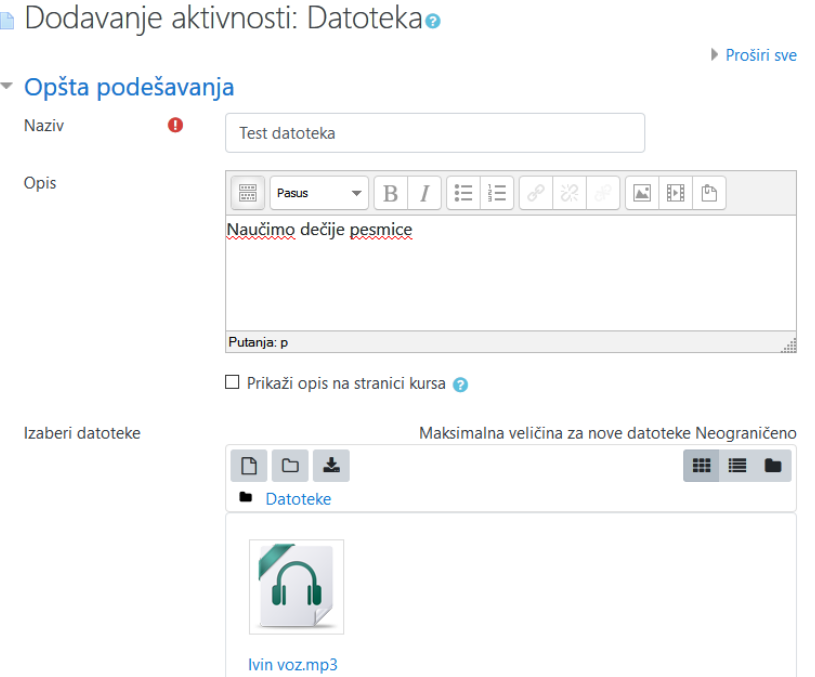

Kada odaberete odgovarajuću datoteku (pdf, doc, mp3, mp4, avi, ...), klinkite na polje Sačuvaj i vrati se na kurs:

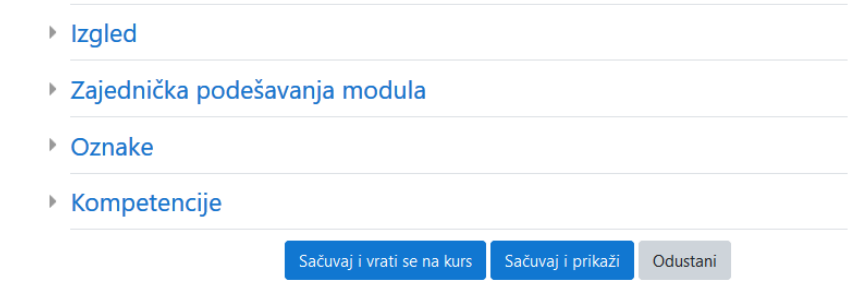

Vaša datoteka će se pojaviti na kursu.

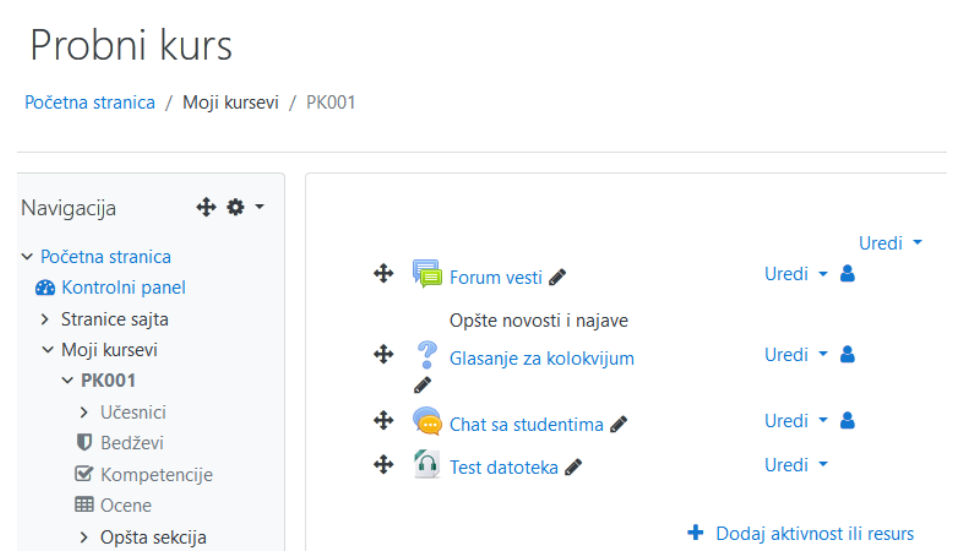

Čestitamo. Ovim ste uspešno postavili datoteku da postane vidljiva korisnicima kursa.

**Za sva dalja pitanja u vezi Moodle kurseva obratite se timu RCSF.**